## **Adding an Event to the Calendar**

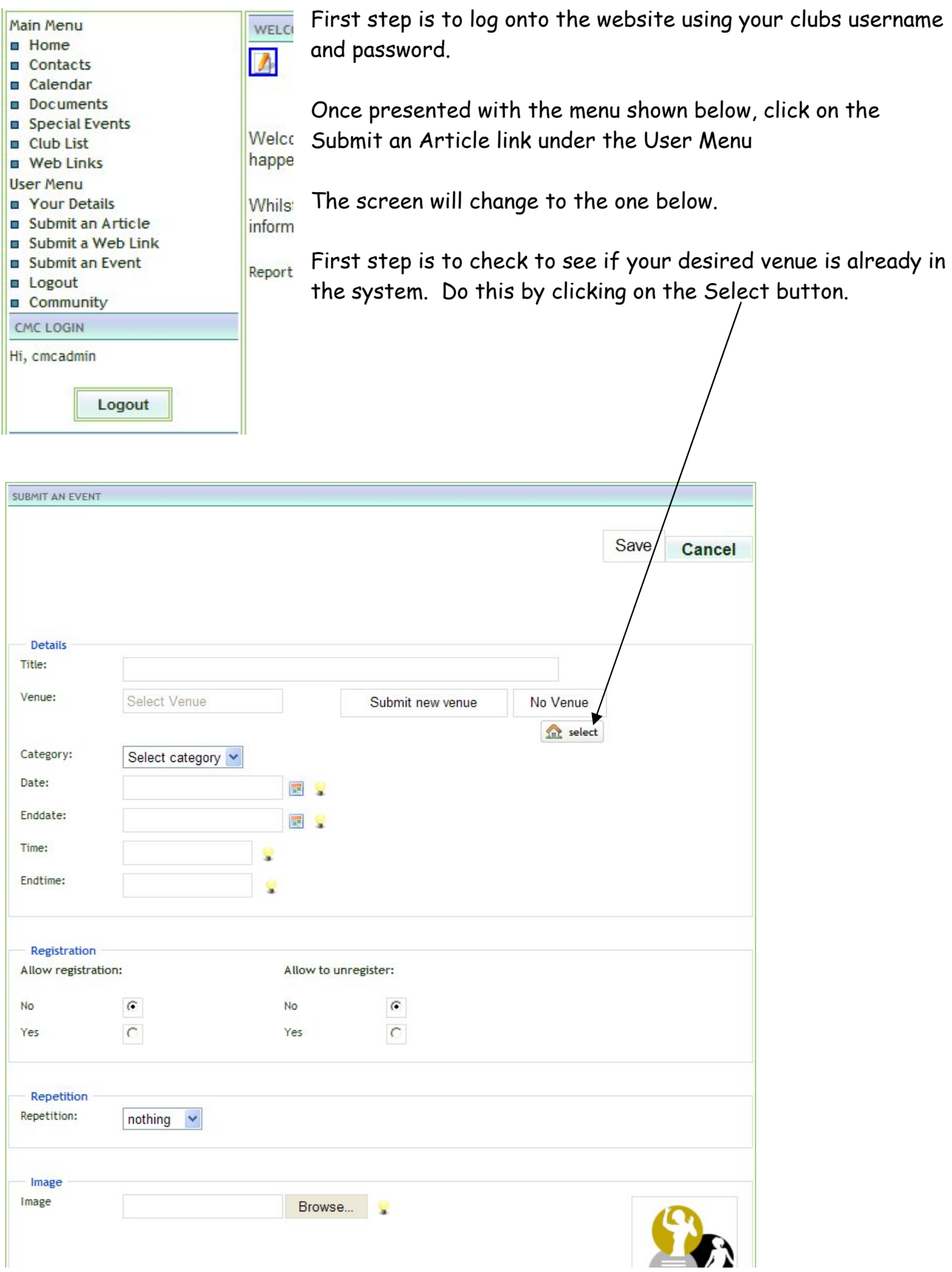

If your venue is already there then simply double click the left mouse button on it.

If it is not there then you need to close the list that is open and click on the Submit anew venue button. See separate document on entering a new venue.

If you have added a new venue then you will need to click on Submit an Event from the User Menu.

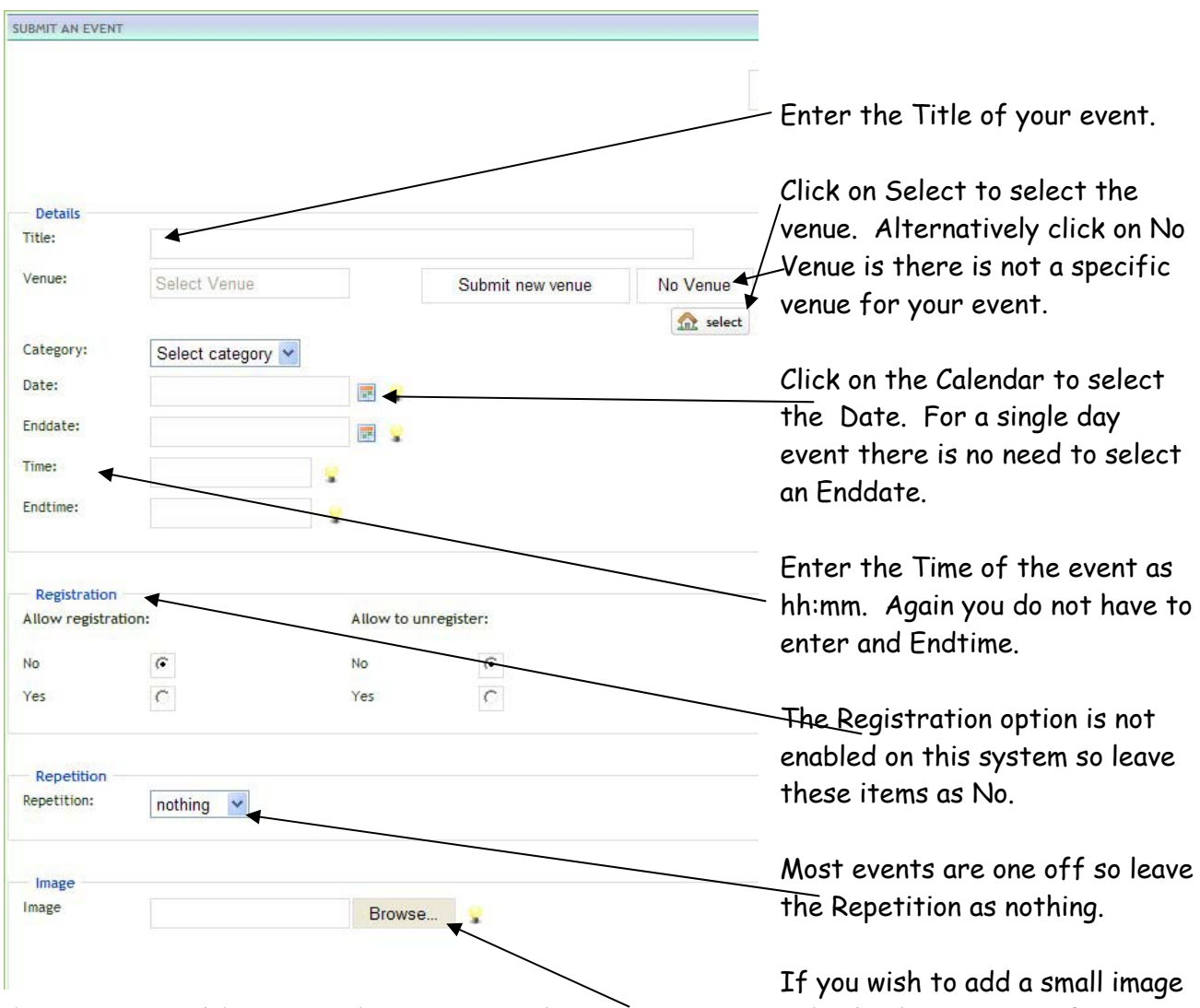

(100  $\times$  100 pixels) you may do so by using the Browse button and uploading an image from your machine.

Finally you can add some information about the event by using the Description box, see next page.

Enter your description here. This can be used as a Word Processor to add Bold lettering etc.

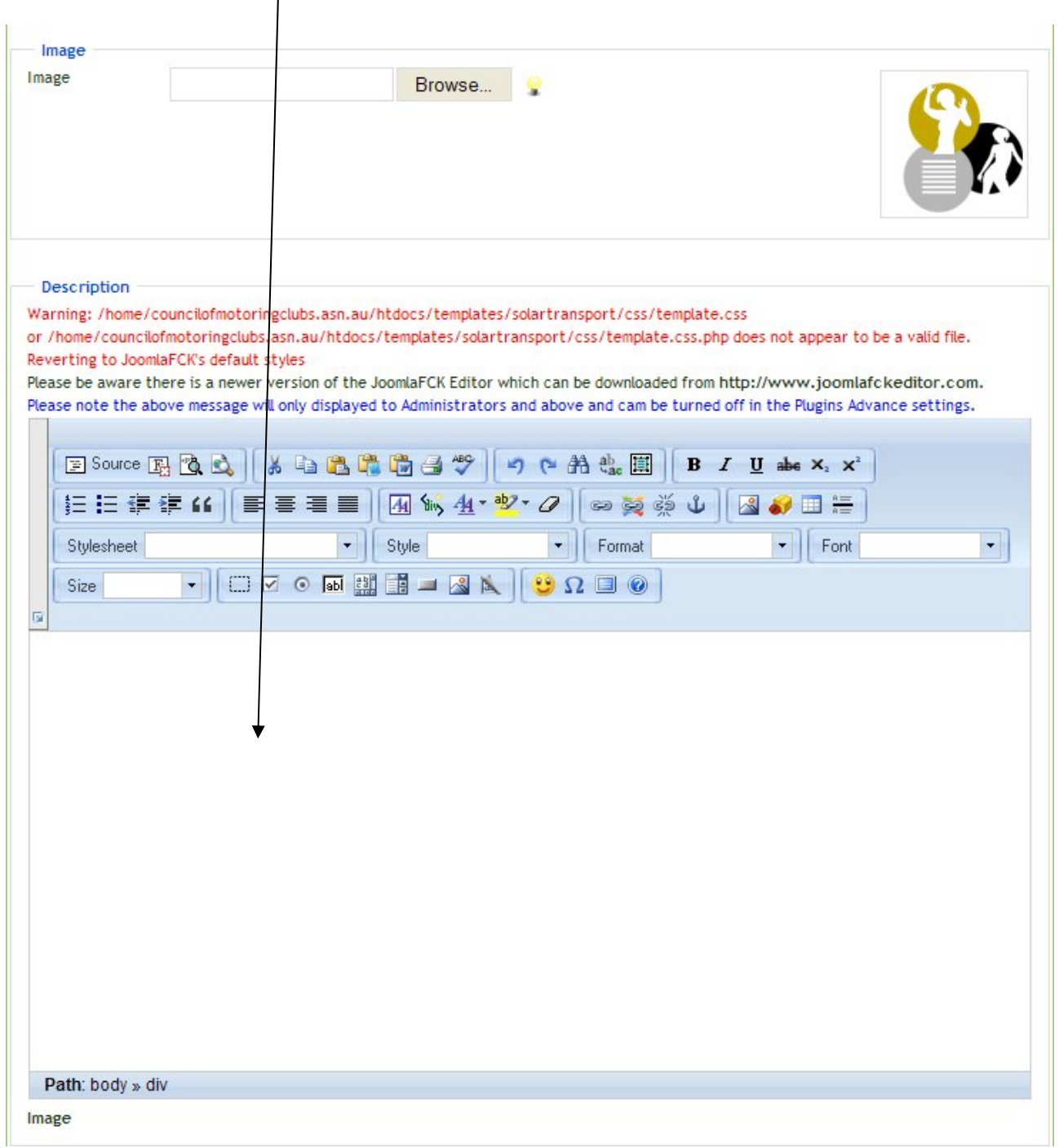

Once you have entered all the relevant information click on the Save button at the top right of the Submit An Event form.